# **Bldg.No.6 SOPHIA TOWER AV System User Manual**

Please operate the equipment inside the AV control desk. **1 System Start-Up** Touch your IC card to the reader. STEP<sup>1</sup> **STEP 6 7 STEP 2 8 IC Card Reader Touch Panel IC Card Reader** 最開放中  $\boxtimes$ **AV Control Desk** ESSIMPLY LANGUAGE SELECTION **Preview Camera Monitor Monitor** 日本語 IC Card **OHC STATES** システム終了<br>……h **STEP 3 MIC Stand AUX Panel 2 AV Presentation Equipment Space** Please operate the touch panel. **STEP 4 Emergency Key** If the system can not be booted from the IC card, **Camera Controller** Please use this to start. **② Blu-ray/DVD Player Operation ④ Audio Volume ⑤ Recording operation at simultaneous interpretation ⑥ Environmental Setting** ※Detailed settings **⑦ System Shut Down 1 2 5 7 6**  $\overline{\phantom{a}}$  $\sqrt{2}$  $\overline{ }$  $\bullet$ Blu-ra Recordin  $\overline{a}$ **pretation Booth 1: Same Screen Imag** Foyer<br>Ante Roo **STEP 5** Main **Interpretation Booth Ante Room Wireless Microphone** Screen HDMI<br>Floor pane OHC **RGB** Blu-ray Video Camera Camera<br>Front right Front left Camera Rear right Preview HDMI<br>Floor pane  $OHC$ Blu-ray **RGF** Video -Camera mon Camera Camera Camera<br>Front right Front left Rear left Wall right Rear right Camera Selec Camera<br>Rear left <Send to> Interpretation Booth Monitor<br><Send to> Ante Room Monitor volume leve<br>[local mic] volume level<br>[source audio]

**Equipment Space**

# **Storage Space Blu-ray/DVD Player Storage Space**

**AV Rack**

**System ON / Door's Key is Unlock …**

**Start up screen** Select a language

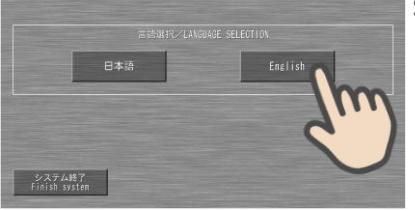

You can use the Microphone system.

⇒For details, see to the STEP 5.

When using the projection screen, operate the ceiling batten control panel first.

- **① Video Source Select ※Turn on the projector power supply from the environmental setting button.** ⇒For details, see to the STEP 7.
- **③ Video Output Confirmation** ※You can see what images are displayed on the monitor outside the classroom.

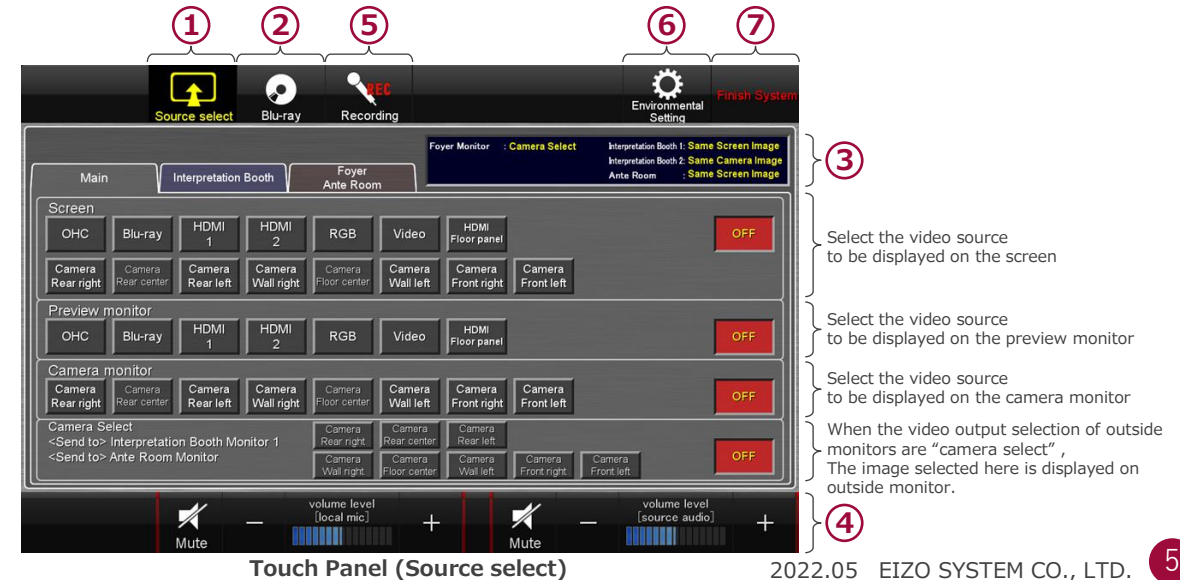

# **Bldg.No.6** SOPHIA TOWER Selection button AV System User Manual

## **3 Connecting Your BYOD Devices**

Connect your BYOD device to the AUX panel of the desk or floor.

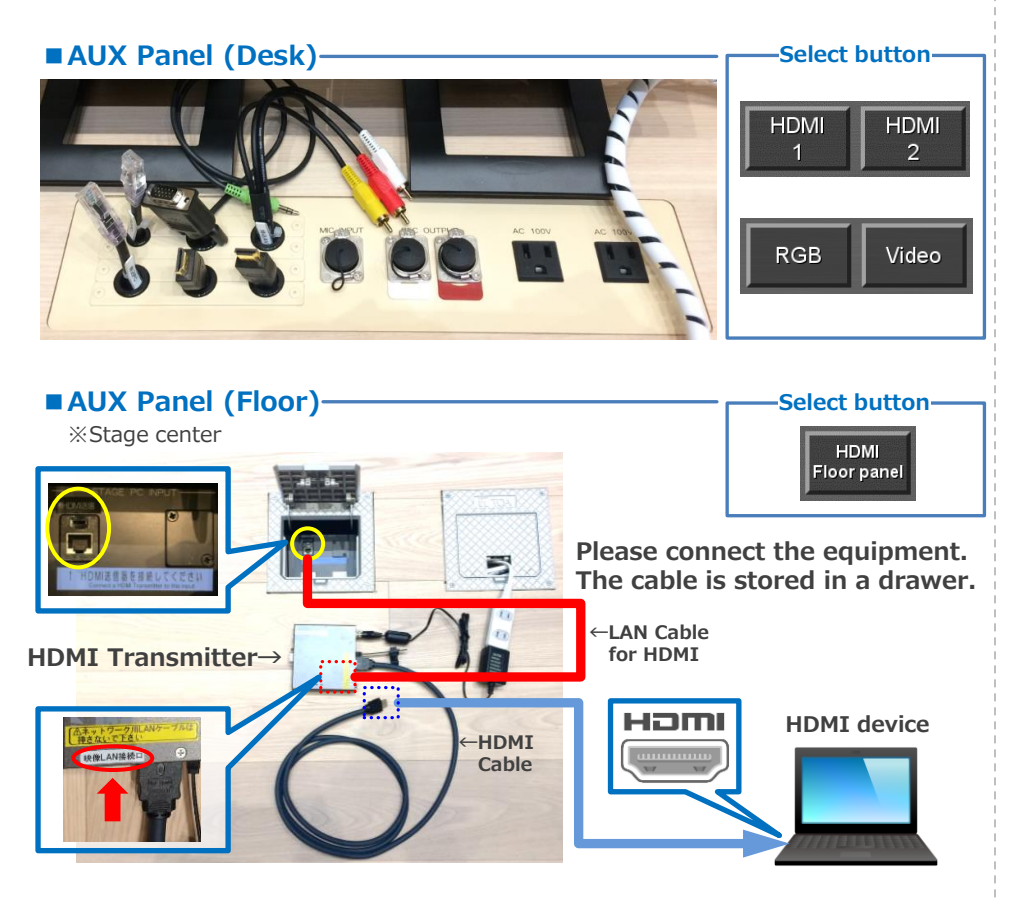

#### **If you use a laptop PC, charge the output setting.**

#### **Projector Display Menu**

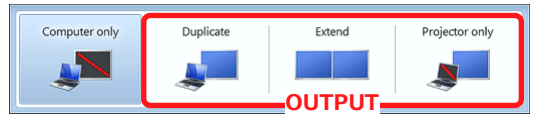

●**Duplicate**:Duplicate Desktop on Projector. ●**Extend**:Extend Desktop to Projector. ●**Projector Only**

**How To Open Projector Display Menu**

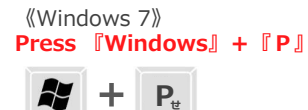

#### 《Not Windows 7》 【コンピュータメーカーとキー操作の例】  $Fn + F2$  MSI Fn + F3 NEC, Panasonic, SOTEC, MITSUBISHI, Everex  $[Fn] + [F4]$  HP, Gateway  $Fn$  +  $F5$  ACER, TOSHIBA, SHARP, SOTEC **En + F7** SONY, IBM, Lenovo, HITACHI **Fn** + F8 DELL, ASUS, EPSON, HITACHI  $Fn + F10$  FUJITSU

※詳しい操作は、お使いのコンピュータの取扱説明書をご覧ください。

# **4 Camera Operation**

There are four cameras in the classroom.

Please operate the camera controller while watching the camera monitor.

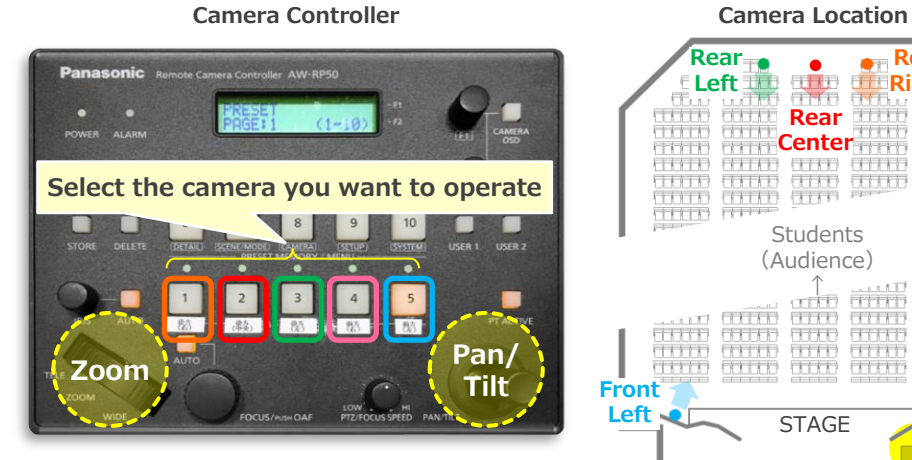

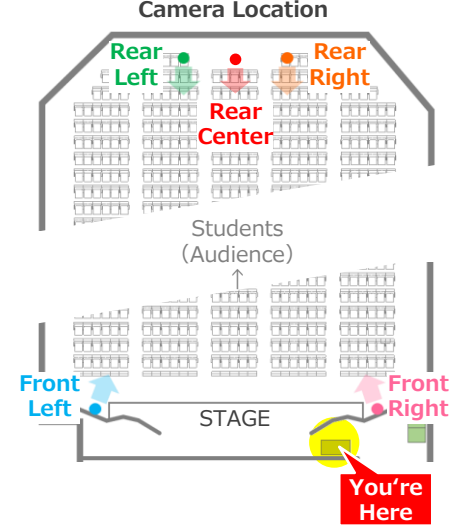

**Touch Panel (Source select)**

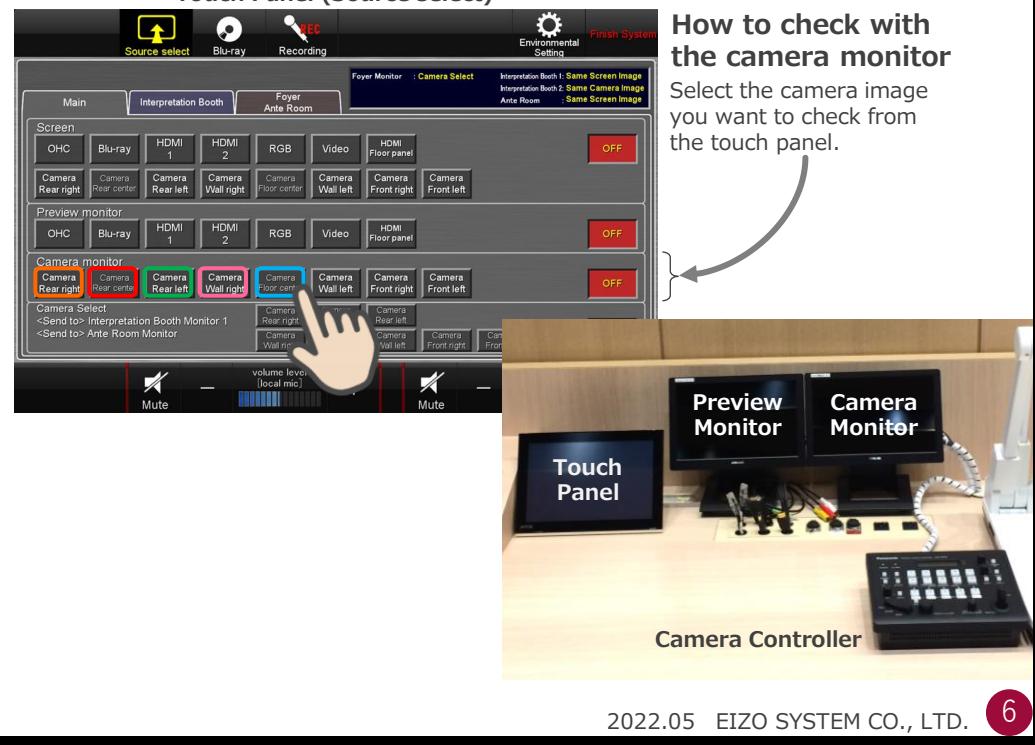

# **Bldg.No.6 SOPHIA TOWER AV System User Manual**

### **5 Use Wireless Microphone and Wired Microphone**

Take out the microphone charger and turn on the microphone. Connect to wired microphone to the AUX panel of the desk or floor.

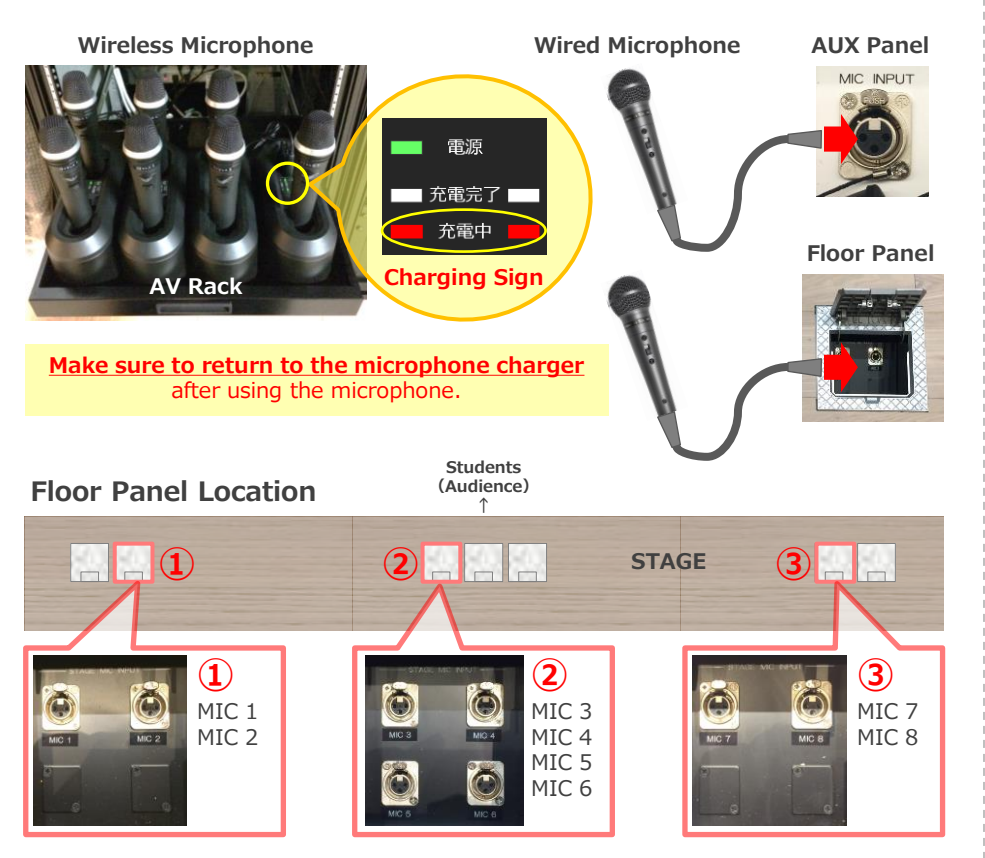

#### **6 Audio Volume Control**

The volume is adjusted to the optimum level beforehand. When adjustment is necessary, please operate the touch panel.

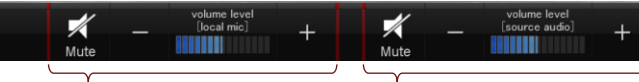

**[local mic]** Wireless microphone and Wired microphone **[source audio]** Video audio (Blu-ray, Laptop PC etc.)

If you want to adjust the volume of each wireless microphone and wired microphone, you can operate from the environmental setting button.

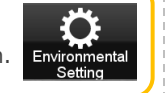

#### **7 Environmental Setting**

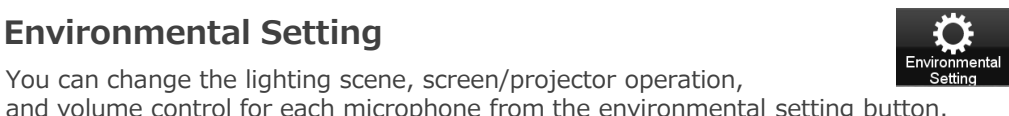

#### **AUX Panel Touch Panel (Environmental Setting)**

You can change the lighting scene, screen/projector operation,

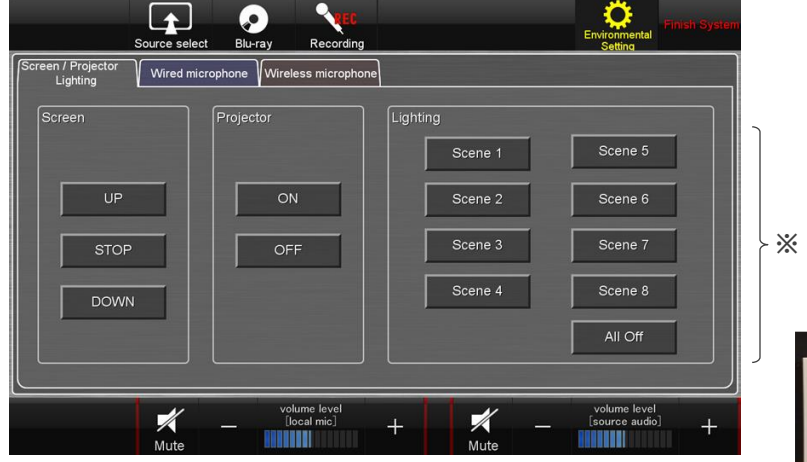

**Lighting switch**

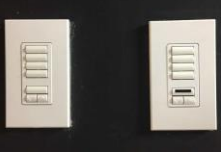

**※The lighting scene is the same setting as the lighting switch.**

**Refer to the manual of the lighting equipment for the setting contents of each scene.**

## **8 System OFF**

Touch **Finish System button** on Touch Panel and **Close the Desk's Door**.

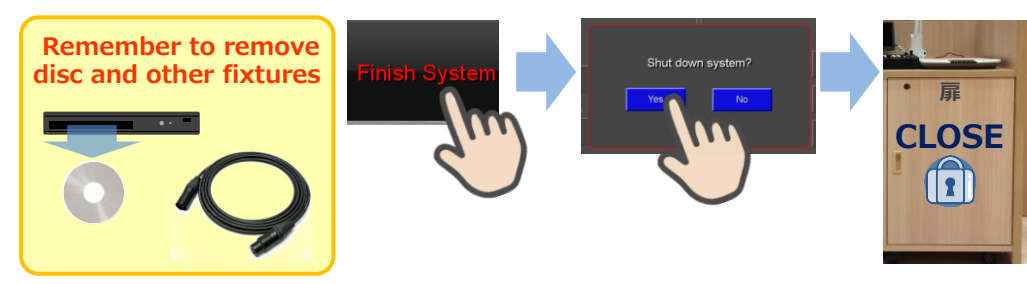

#### **Caution**

**System shutdown and projector screen UP are not interlock.** After the system shut down, please operate the ceiling batten control panel.

※Before the system shutdown, you can operate from the touch panel.

7